# **Дополнительные настройки рабочего места для Свод-СМАРТ через Континент TLS**

# **1. Для работы в клиенте Свод СМАРТ необходим установленный на рабочем месте Континент TLS.**

## **1.1 Установка личного и серверного сертификатов**

Необходимо установить личный сертификат, полученный в удостоверяющем центре АУ «Центр информационных технологий» Минцифры Чувашии через Крипто Про CSP.

- Необходимо установить СЕРВЕРНЫЙ сертификат ЦИТа, записанный ЦИТом на USBноситель пользователя (**cap\_ru\_AU\_2022.cer**) или скачать по ссылке для скачивания [http://uc](http://uc-cit.cap.ru/aia/cap_ru_AU_2022.zip)[cit.cap.ru/aia/cap\\_ru\\_AU\\_2022.zip](http://uc-cit.cap.ru/aia/cap_ru_AU_2022.zip) и установить:

Открыть Континент TLS-клиента, выберите в главном меню пункт "Управление сертификатами". На панели инструментов выберите «Серверные сертификаты» нажмите кнопку "Импортировать".

На экране появится стандартное окно открытия файла. Укажите серверный сертификат, **cap\_ru\_AU\_2022.cer** и нажмите кнопку "Открыть". Начнется загрузка и установка сертификата. После успешного завершения операции на экране появится соответствующее информационное сообщение.

Нажмите кнопку "ОК".

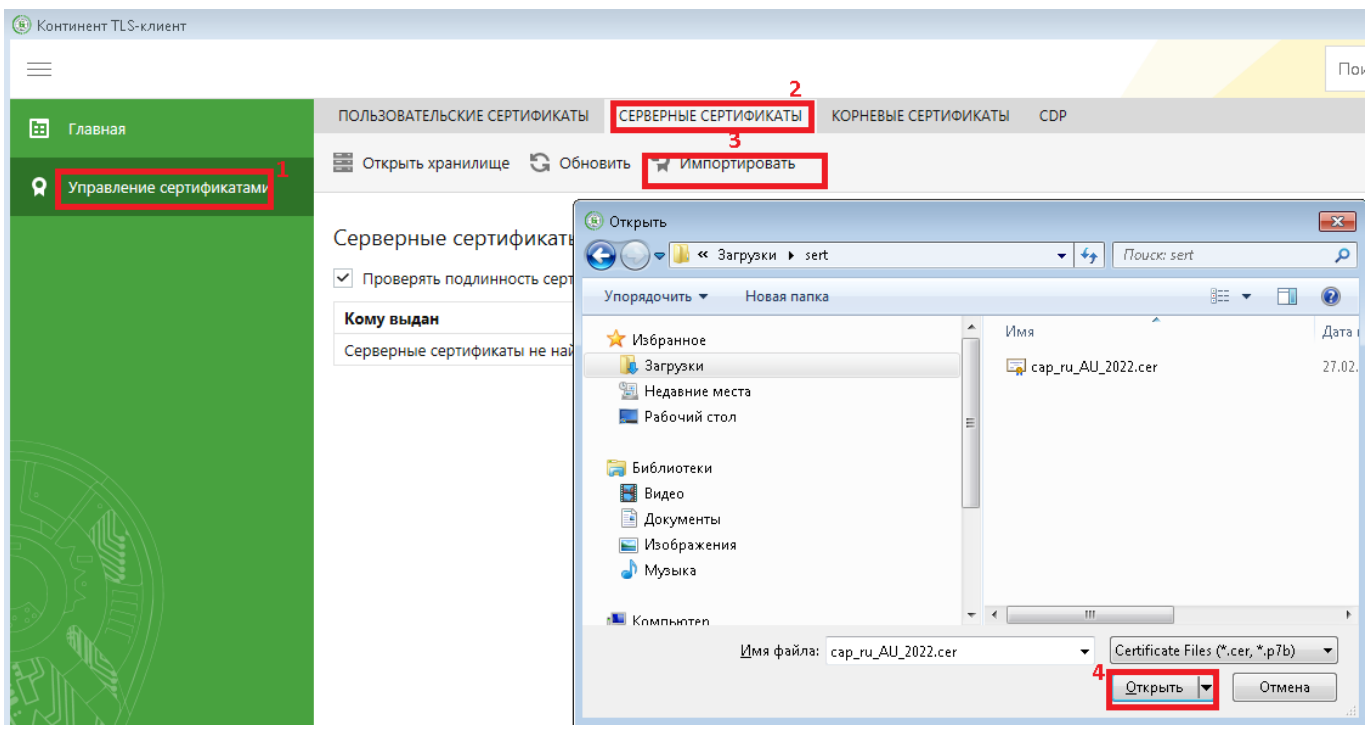

После установки серверного сертификата в главном меню TLS-клиента пункт "Управление сертификатами" добавленный серверный сертификат должен выглядеть так:

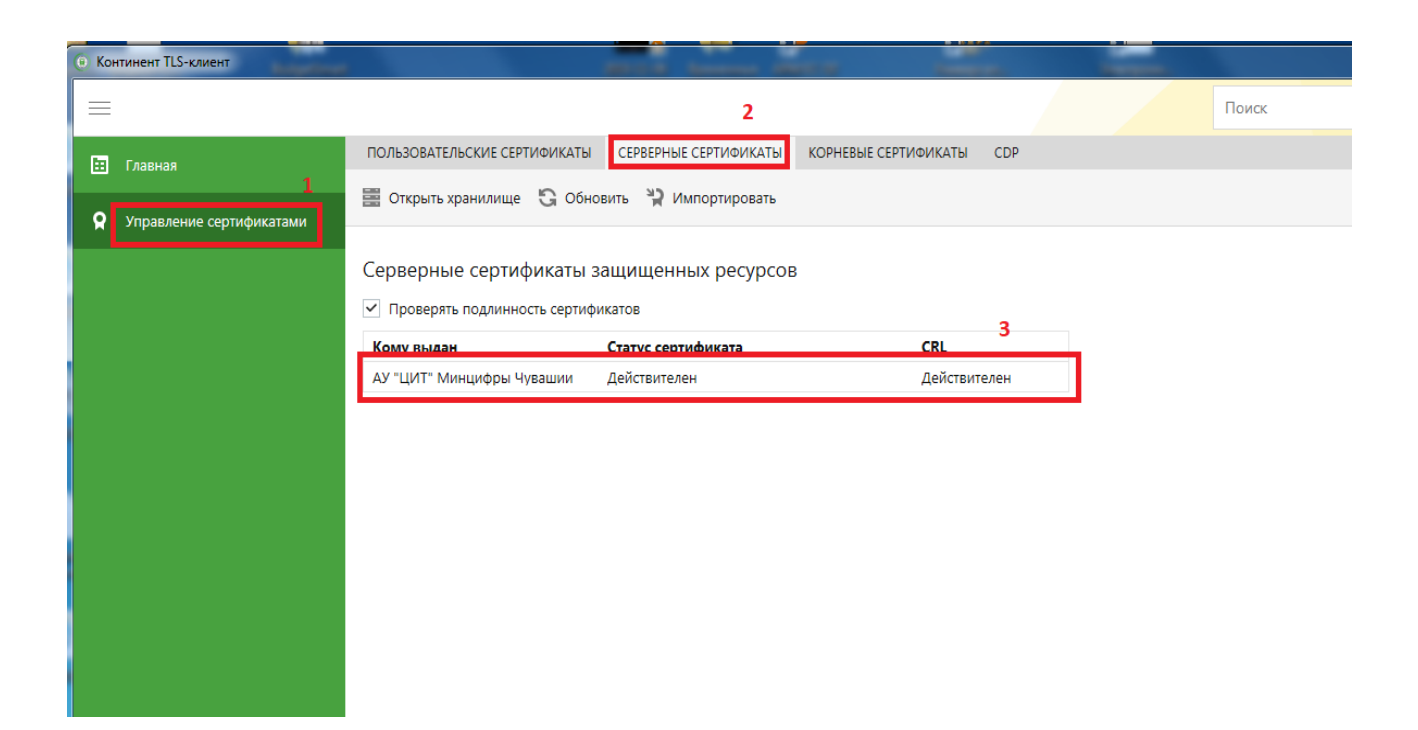

## **1.2 Установка корневого сертификата CAP root CA**

#### **Необходимо скачать и установить корневой сертификат CAP root CA по ссылке: [Скачать сертификат](https://fs.cap.ru/file/ALioimUnMNOlVM3VImczQ97jiu5zYS8G)**

Двойным щелчком мыши открыть скачанный файл CAP-root-CA\_new.cer. Нажать кнопку «Установить сертификат»

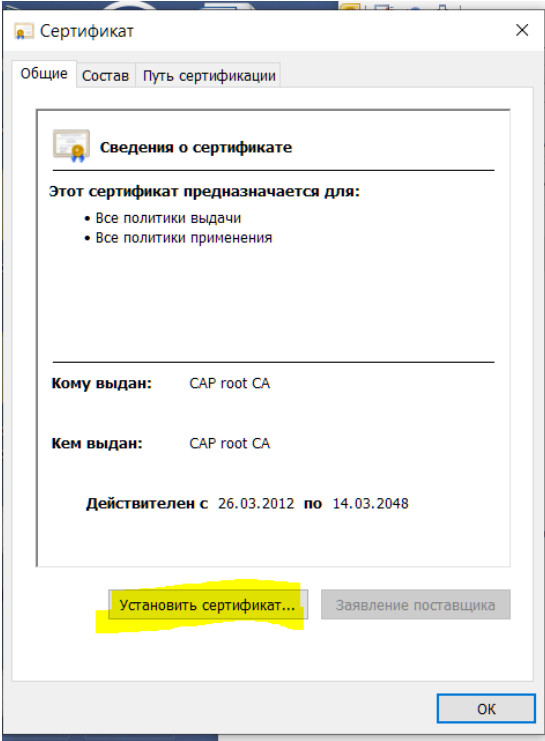

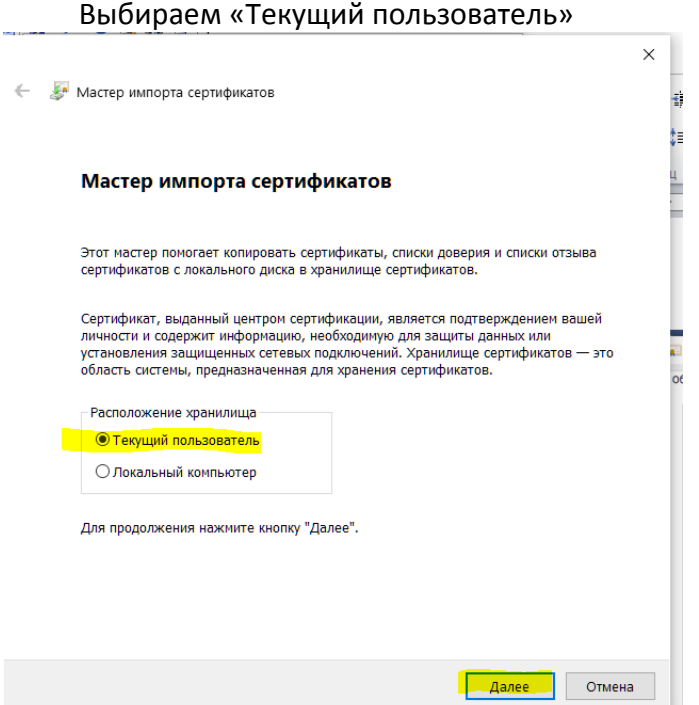

Выбираем пункт «Поместить все сертификаты в следующее хранилище» и нажимаем «Обзор»

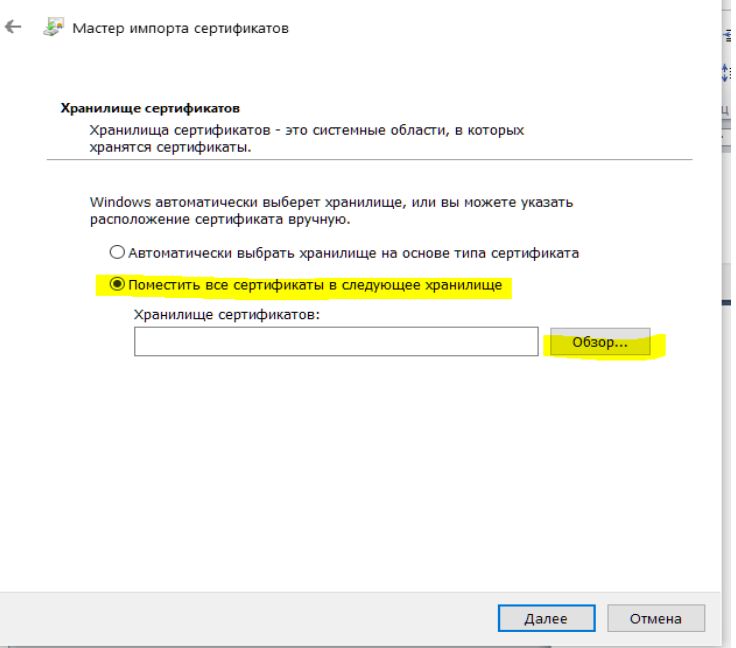

Выбираем «Доверенные корневые центры сертификации»

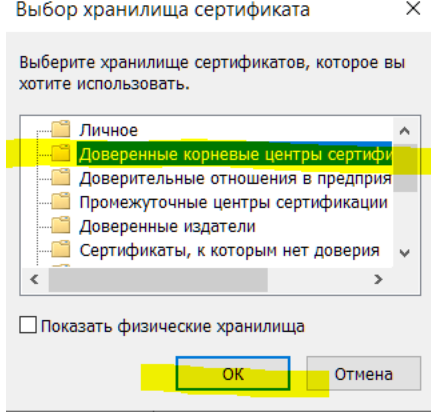

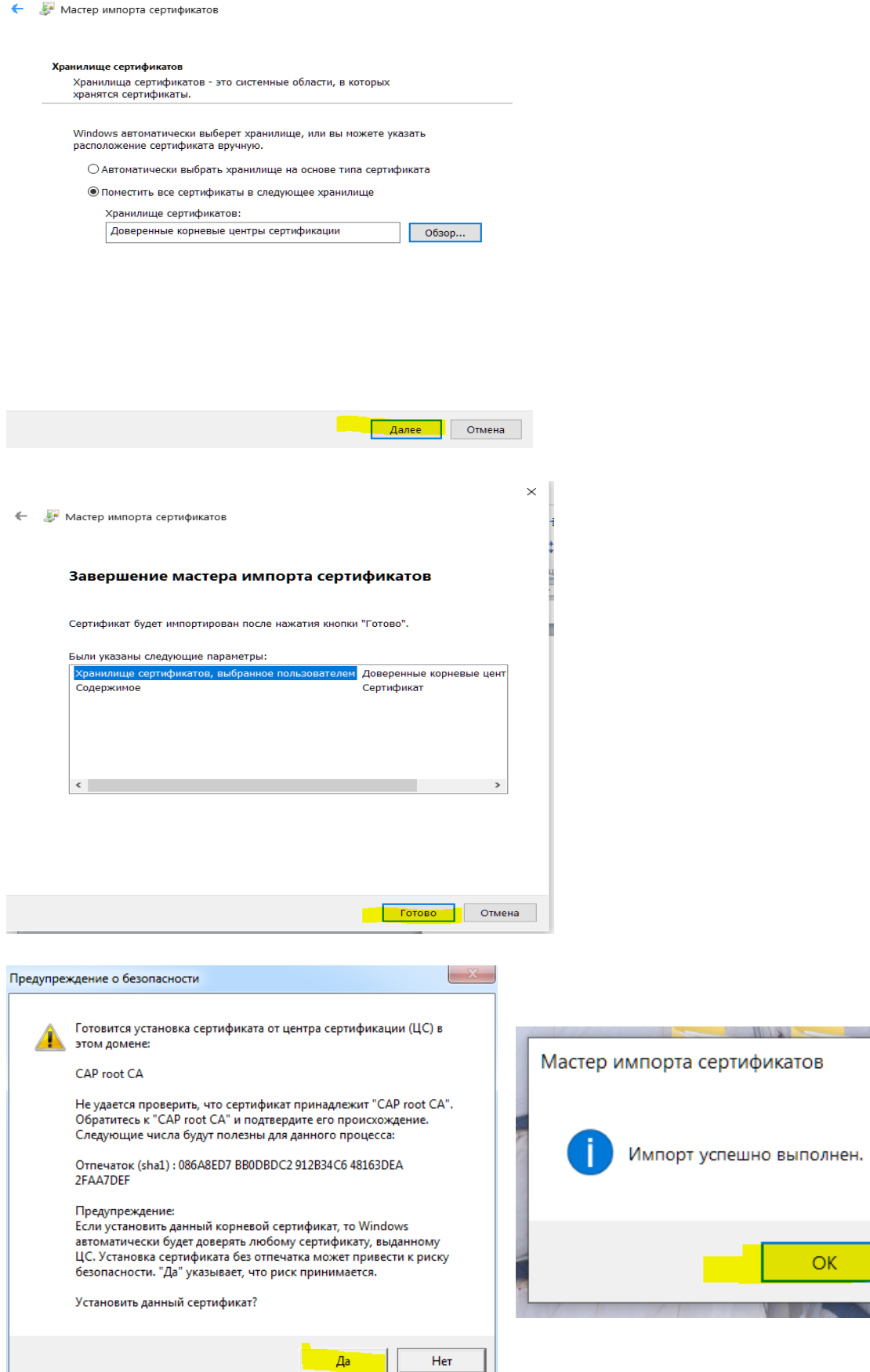

 $He<sub>T</sub>$ 

 $\times$ 

ОK

 $\frac{3}{2}$ 

a ye

# **1.3 Обновление CRL**

Выберите в главном меню TLS-клиента пункт "Управление сертификатами", вкладка «CDP» и нажать на кнопку «Скачать CRL» .

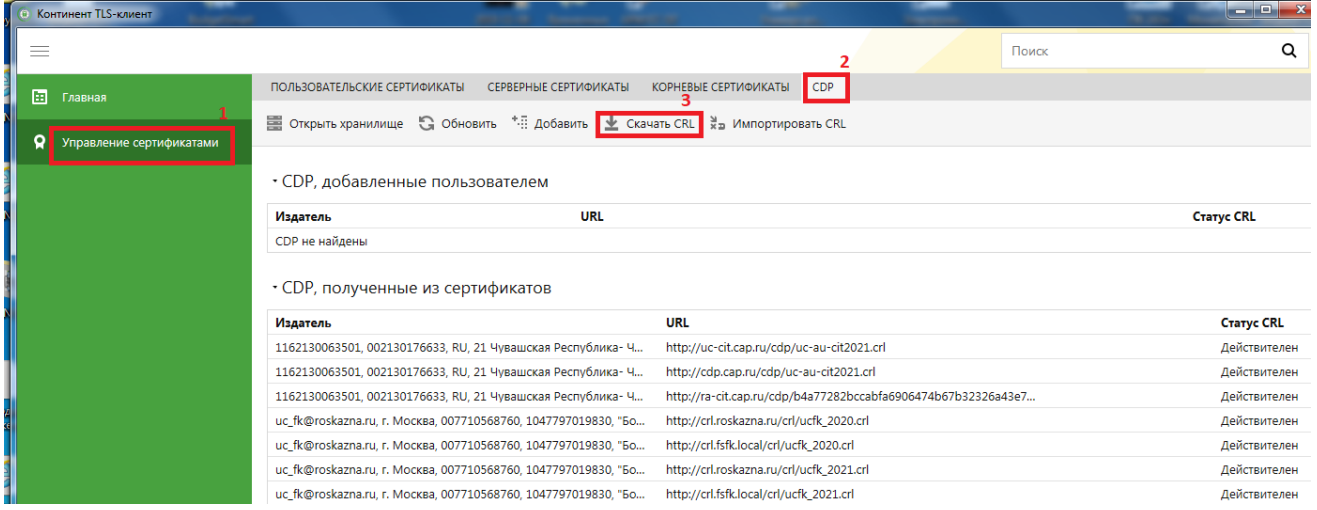

# **1.4 Настройка списка ресурсов**

В основном меню TLS-клиента выберите пункт "Главная". В области отображения информации откроется список имеющихся защищенных ресурсов и TLS-серверов (соединений). Выберите закладку " Добавить" на панели инструментов, а затем "Ресурс" в раскрывшемся списке. В правой части области отображения информации основного окна появится поля настроек, их нужно заполнить как на скриншоте, указав имя ресурса **svod.cap.ru**

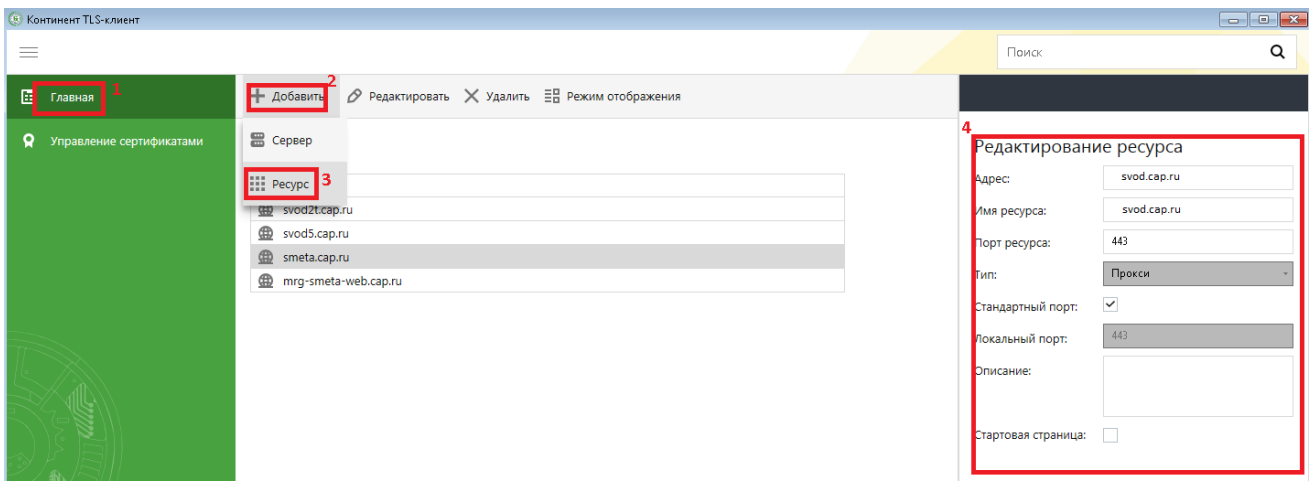

# **2. Необходимо проверить наличие лицензии КриптоПро CSP:**

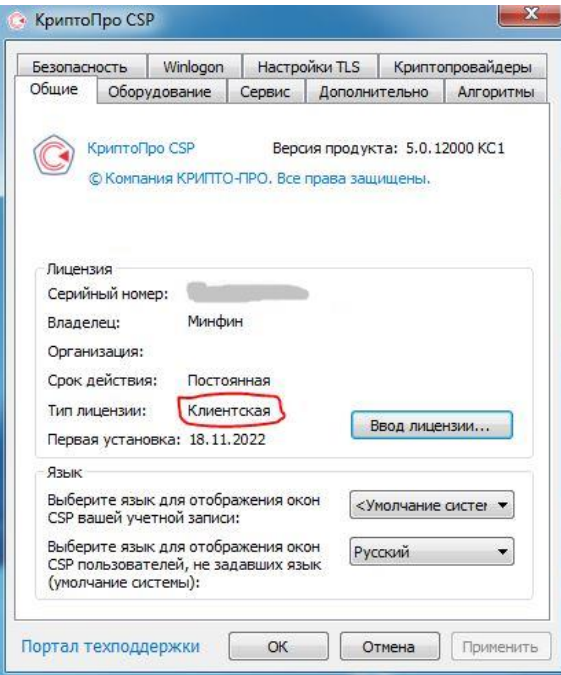